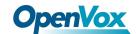

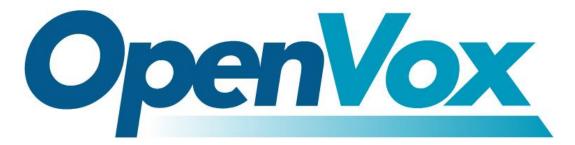

## **OpenVox Communication Co Ltd**

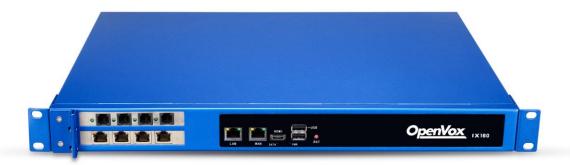

# RAID Installation and Configuration Manual

Version 1.0

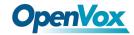

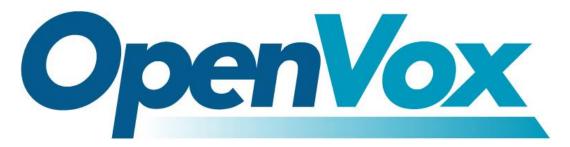

# **OpenVox Communication Co Ltd**

Address: Room 624, 6/F, Tsinghua Information Port, Book Building, Qingxiang Road, Longhua Street, Longhua

District, Shenzhen, Guangdong, China 518109

**Tel**: +86-755-66630978, 82535461, 82535362

Business Contact: <a href="mailto:sales@openvox.cn">sales@openvox.cn</a>

Technical Support: <a href="mailto:support@openvox.cn">support@openvox.cn</a>

Business Hours: 09:00-18:00(GMT+8) from Monday to Friday

URL: www.openvox.cn

Thank You for Choosing OpenVox Products!

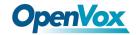

#### Confidentiality

Information contained herein is of a highly sensitive nature and is confidential and proprietary to OpenVox Inc. No part may be distributed, reproduced or disclosed orally or in written form to any party other than the direct recipients without the express written consent of OpenVox Inc.

#### **Disclaimer**

OpenVox Inc. reserves the right to modify the design, characteristics, and products at any time without notification or obligation and shall not be held liable for any error or damage of any kind resulting from the use of this document.

OpenVox has made every effort to ensure that the information contained in this document is accurate and complete; however, the contents of this document are subject to revision without notice. Please contact OpenVox to ensure you have the latest version of this document.

#### **Trademarks**

All other trademarks mentioned in this document are the property of their respective owners.

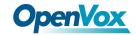

#### **Revise History**

| Version | Release Date | Description   |
|---------|--------------|---------------|
| 1.0     | 30/10/2020   | First Version |

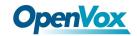

### Contents

| 1. CSM compatible module Configuration |  |  |
|----------------------------------------|--|--|
| 2. Configure RAID mode                 |  |  |
| 2.1 Delete New_VD                      |  |  |
| 2.2 Configuration Wizard               |  |  |
| 2.3 Set up RAID 1                      |  |  |
| 2.4 BIOS Settings                      |  |  |
| 3. Install System                      |  |  |
| 4. View Info                           |  |  |
| Appendix 1: Troubleshooting method     |  |  |
| Appendix 2: Notes for troubleshooting  |  |  |

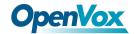

First, with the power supply disconnected, correctly install the RAID card and two hard drives.

## 1. CSM compatible module Configuration

Repeatedly press the BIOS shortcut key (Esc or Delete) during the startup process to interrupt the device's startup and enter the BIOS setup interface.

Enter the BIOS settings, select Advanced→CSM configuration.

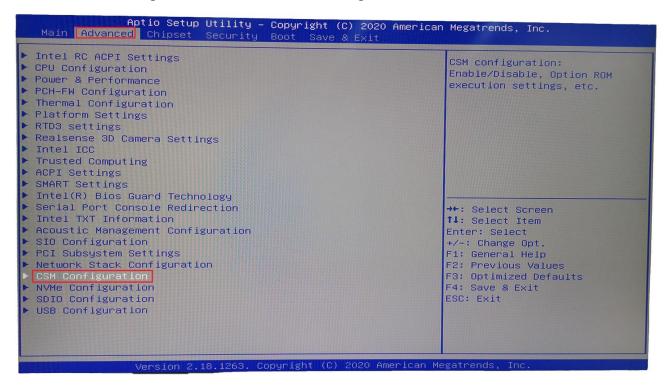

Figure 1-1 Advanced

Set Storage parameter as *legacy*, save the settings and restart.

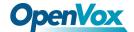

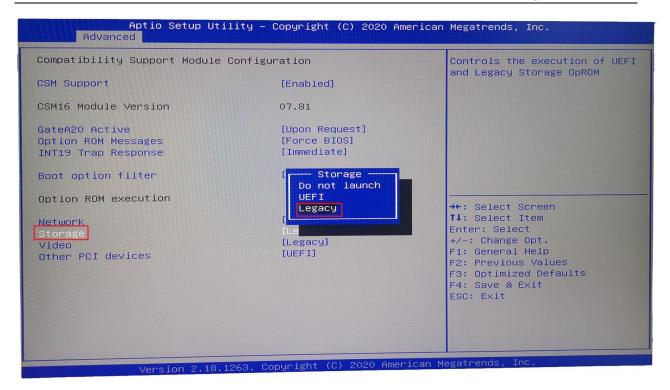

Figure 1-2 CSM configuration

## 2. Configure RAID mode

After powering on, keep pressing Ctrl + M to enter the Raid card and start configuring Raid mode.

#### 2.1 Delete New\_VD

Enter the configuration interface, select HBA 0: Marvell 0 and press Enter. If the Configuration Wizard cannot be selected, you should see two hard drives under the New\_VD directory.

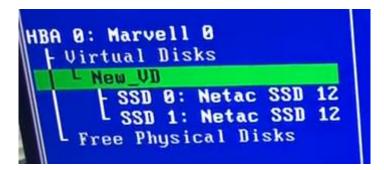

Figure 2-1 New VD

Choose New VD to enter, choose delete, and press Y to confirm.

At this time, the two hard disks are transferred to Free Physical Disks.

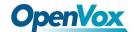

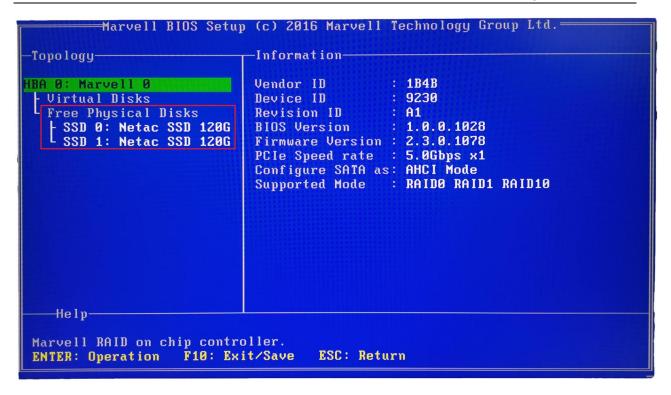

Figure 2-2 Hard Drive transfer

#### 2.2 Configuration Wizard

Choose HBA 0: Marvell 0, enter. Select Configuration Wizard and enter.

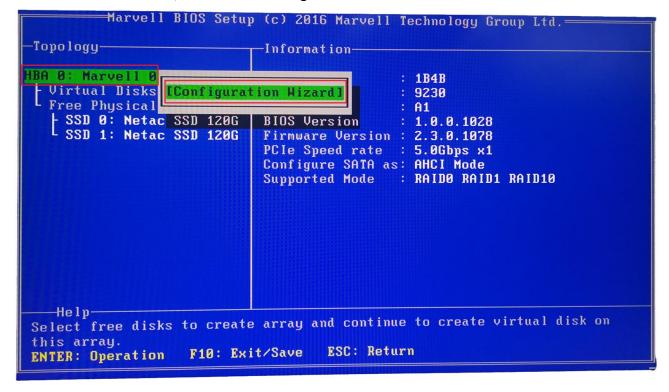

Figure 2-3 Configuration Wizard

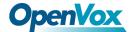

Press the space to select two hard disks.

After selecting, there will be an \* mark in front of the corresponding hard disk.

```
Marvell BIOS Setup (c) 2016 Marvell Technology Group Ltd.
-Configure->Select free disks-
                                Port ID
                                                    1
| Virtual Disks
| Free Physical Disks
                                PD ID
                                                    1
                                Type
                                                    SATA SSD
  SSD 0: Netac SSD 120G
SSD 1: Netac SSD 120G
                                Status
                                                    Unconfigured
                                                    111.8GB
NCQ TRIM 6Gb/s 48Bits
                                Size
                                Feature Support:
                                Current Speed :
                                                    6Gb/s
                                Model
                                                    Netac SSD 120GB
                                Serial
                                                    AA000000234500003466
                                FW Version :
                                                    T0910A0
                                Rotation Rate :
                                                   Solid state
                                                   Enable
                                S.M.A.R.T
   Help.
Use space bar to select the free disks to be used in the array.
                                        F10: Exit/Save
                                                           ESC: Return
                      SPACE: Select
ENTER: Operation
```

Figure 2-4 Select Hard drive

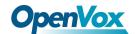

#### 2.3 Set up RAID 1

Move the cursor to the hard disk numbered 0 and press Enter. Press Enter at the RAID Level on the right column and select RAID 1. Name may be modified as appropriate.

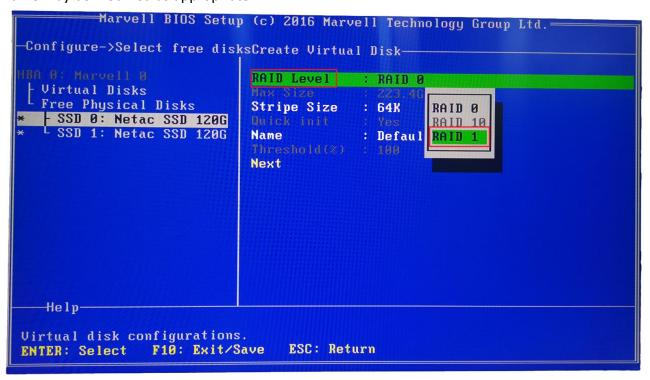

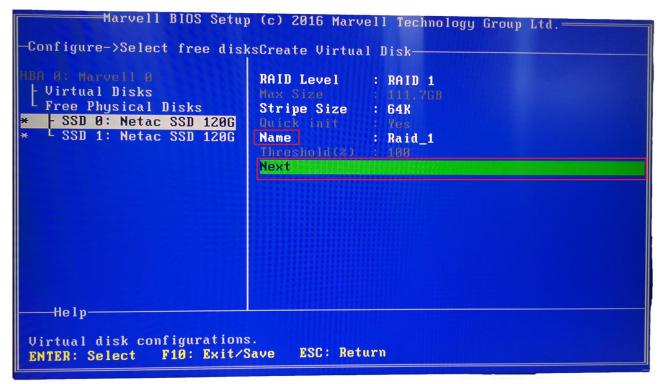

Figure 2-5 Set up RAID 1

Choose Next and press Y to confirm.

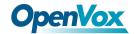

F10 to save and exit, press Y to confirm.

#### 2.4 BIOS Settings

After power on, press Esc or Delete to enter the BIOS settings.

In Boot -> Boot Option, you can see the MARCELL Raid VD option, indicating that the setting is successful, just set this item as the preference.

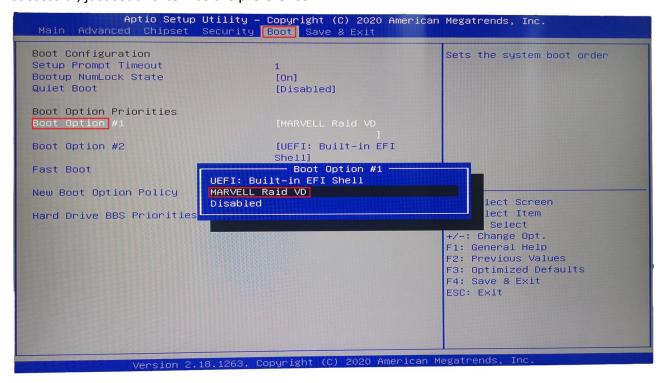

Figure 2-6 Set Boot preferences

## 3. Install System

Install the MSU management software on the system interface, see the attachment Marvell\_MSU\_Linux\_v4.1.0.2032.zip, after decompression, use the command *rpm -ivh MSU-4.1.0.2032-1.x86\_64.rpm* to install.

## 4. View Info

Visit <a href="http://172.XXX.XXX.XXX:8845/MSU/JumpPage.php?Target=StoragePage">http://172.XXX.XXX.XXX:8845/MSU/JumpPage.php?Target=StoragePage</a> and you can view the RAID info on this equipment.

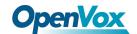

# **Appendix 1: Troubleshooting method**

Hardware location description:

The light on the left of the RAID card is PWR; The middle light is the SATA status of the right slot; The right light is the SATA status of the left slot.

Description of equipment operating status:

In normal operation, except the PWR light, the rest are flashing;

When the hard disk is broken, the corresponding status light will always be on.

How to turn on the buzzer switch:

After installing the MSU management software, log in to the software interface and enable the corresponding parameters.

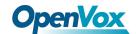

## **Appendix 2: Notes for troubleshooting**

After the device fails, you need to replace it with a new hard disk. First, determine the location of the bad hard drive, and then shut down the device.

After plugging in the new hard disk, turn on the device and the device will synchronize data normally.

Although the device is modular design, but does not support hot-plugging, it is strictly prohibited to insert or remove the module while the device is in operation.